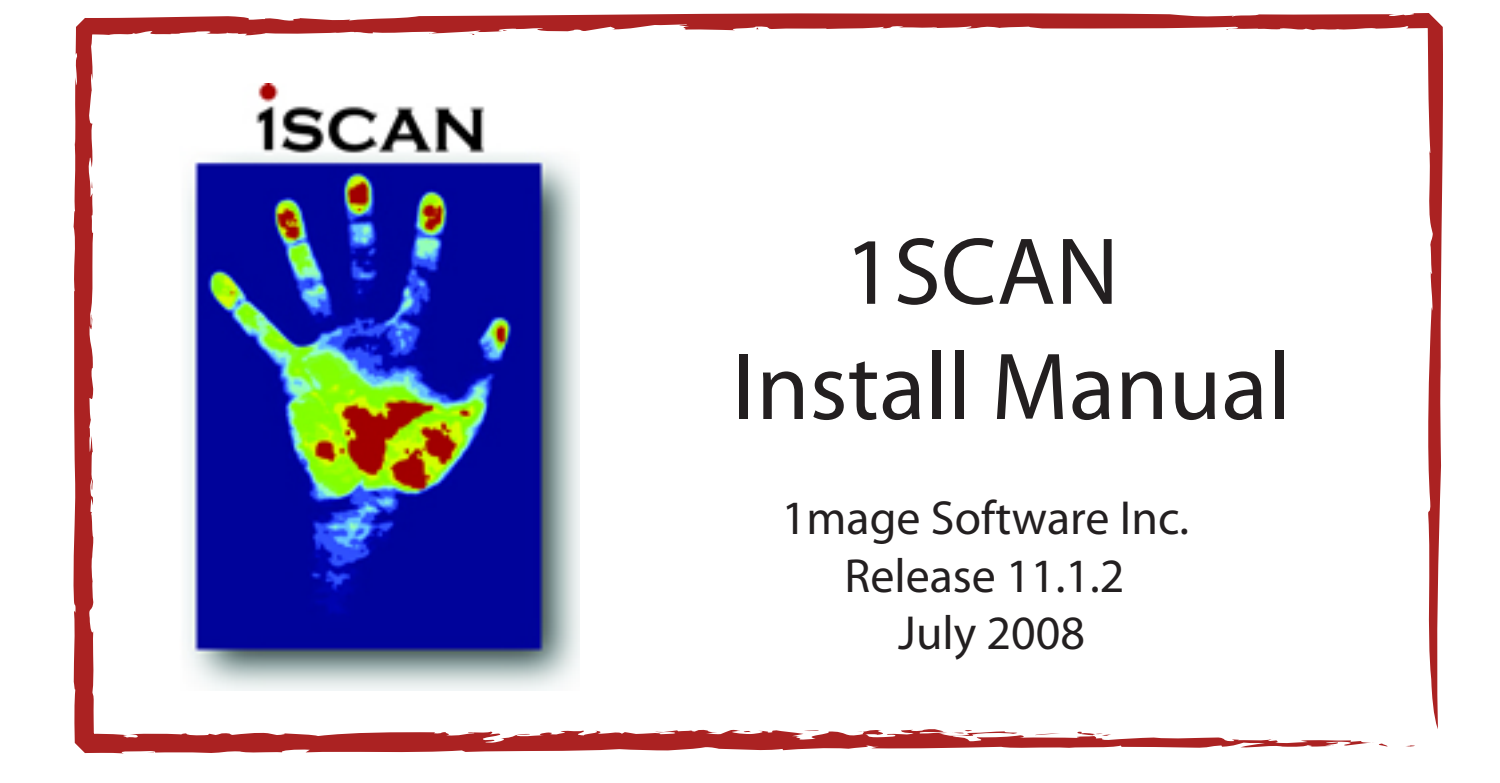

# Notice

The information contained in this document is subject to change without notice. 1mage Software, Inc. shall not be liable for errors contained herein or for incidental or consequential damages in connection with the furnishing, performance, or use of this material.

This document contains information which is protected by copyright. All rights are reserved. No part of this document may be photocopied, reproduced, or translated to another language without the prior written consent of 1mage Software, Inc. Copyright © by 1mage Software, Inc.

Printed in the USA

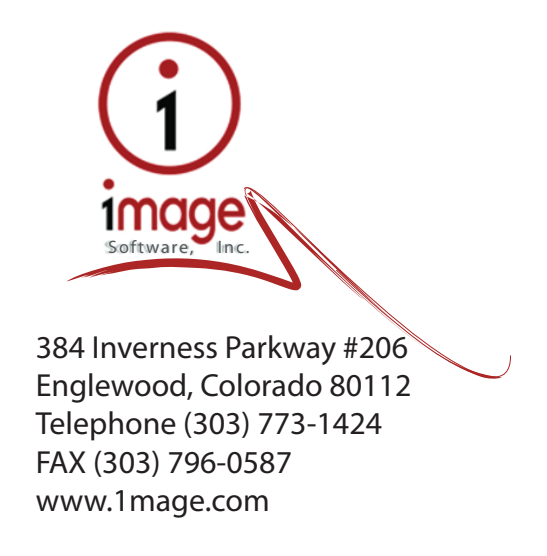

#### **Notice**

The information contained in this document is subject to change without notice. 1mage Software, Inc. shall not be liable for errors contained herein or for incidental or consequential damages in connection with the furnishing, performance, or use of this material.

This document contains information which is protected by copyright. All rights are reserved. No part of this document may be photocopied, reproduced, or translated to another language without the prior written consent of 1mage Software, Inc.

Copyright © by 1mage Software, Inc.

Printed in the USA

**1mage Software, Inc.** 384 Inverness Parkway #206 Englewood, Colorado 80112 Telephone (303) 773-1424 FAX (303) 796-0587 www.1mage.com

#### **Trademarks**

1mage is a registered trademark and 1VIEW, 1Scan, Tool Scan, 1FAX, and WinClient and are trademarks of 1mage Software, Inc.

Microsoft and Windows are trademarks of the Microsoft Corporation.

Kofax, VirtualReScan, Adrenaline, ImageControls and the "VRS VirtualReScan" logo are registered Trademarks of Kofax Image Products. VRS and the Kofax logo are trademarks of Kofax Image Products. ISIS is a registered trademark of Pixel Translations, a division of Captiva Software Corporation.

#### **Revision History**

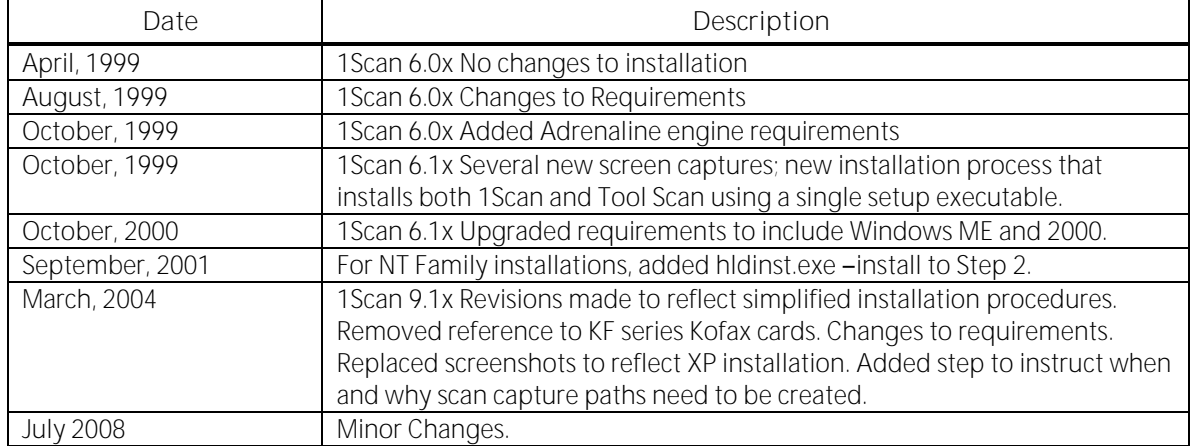

#### Before you print this manual in Acrobat

#### For best results, go to File | Print Setup | Properties | Graphics and select "Fine" dithering

# Contents

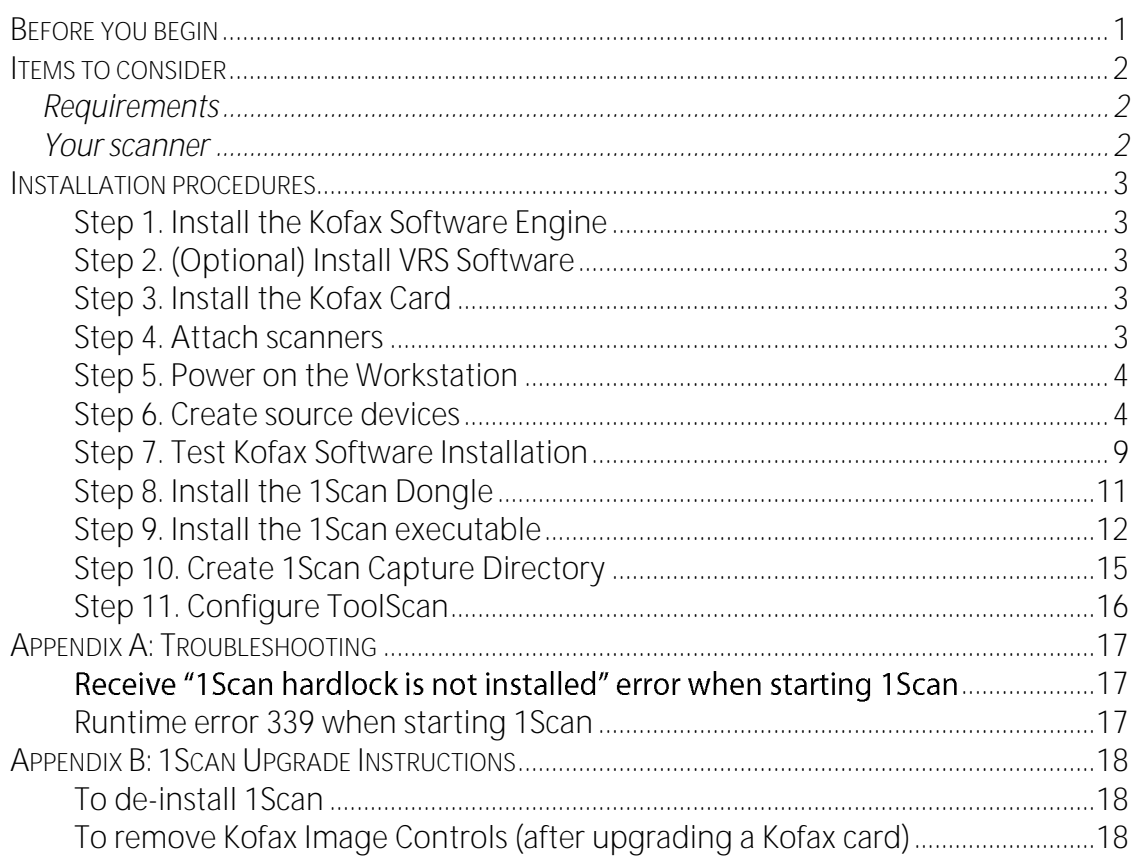

# **1Scan installation**

# **Before you begin**

Successful installation of 1Scan requires the installation of the following five required\* components:

- Kofax Software (Kofax Software Engine)
- Kofax Card (or SCSI card)\*not always needed with USB connection
- The Scanner
- 1Scan Dongle
- 1Scan Software

If using VRS (Virtual ReScan) then this software must be loaded as well.

This manual provides a complete description of the procedures used to install a Kofax **hardware** engine (accelerator or card), Kofax VRS Software, and 1Scan 11.1.2 software. This document assumes that you are proficient with Microsoft Windows® and that your scanner has been successfully configured.

If you are installing 1Scan on a PC with a Kofax SCSI, follow the installation procedures that accompany the Adrenaline Capture and Image Processing engine before installing 1Scan.

If you are installing 1Scan on a PC with a non-Kofax SCSI card, you must install and configure a SCSI card, ensure that the SCSI card recognizes the scanner, and then configure the operating system to use the SCSI card and scanner before you install the Adrenaline software engine.

# **Items to consider**

# **Requirements**

Minimum hardware requirements:

- If running Adrenaline software engine only: A 300 MHz or faster PC with at least 64 megabytes of RAM
- If running Kofax VRS 4.1: A 2GHz or faster PC with at least 1Gb of RAM
- Microsoft Windows®-compatible display, keyboard and mouse
- CD-ROM drive
- Ethernet NIC card
- At least 100 megabytes of available hard disk capacity Minimum software requirements:
	- Windows 2000
	- Kofax hardware accelerator card or Kofax software engine that supports the selected scanner

# **Your scanner**

# Configure the scanner using the manufacturer's

recommendations before you begin this installation.

# **Installation procedures**

Use the following procedures to complete a first time installation of 1Scan. If this is an upgrade to a workstation that has had an earlier 1Scan version or a different Kofax Card and driver installed please see the instructions provided in Appendix B: 1Scan Upgrade Instructions.

# **Step 1. Install VRS Software**

VRS (Virtual ReScan) allows scanned images to be enhanced on the fly based on preset image quality parameters that are set in scanning profiles. If you purchased VRS as part of your scanning solution then this software should be available as part of the Kofax Card and Software bundle. Follow the instructions provided with the VRS Software to install VRS.

Kofax has recently made changes in how VRS is delivered with their products. Software Runtimes that are delivered with Kofax late model cards (such as the 650i-pv) may have VRS incorporated into Runtime installation. Consult the Kofax installation instructions to verify if this applies to your scanning package solution. Contact 1mage Technical Support with any questions.

# **Step 2. (Optional) Install the Kofax Software Engine**

Boot the workstation.

Follow the instructions provided with the Kofax Software to install the Kofax Software Engine. The Kofax Software Engine provides the required ImageControls for 1Scan to operate.

**Note:** ImageControls version 3.6x is not compatible with ImageControls version 1.*x*. If you are upgrading from a previous release of 1Scan, remove ImageControls version 1.*x* before you begin installation of ImageControls version 3.*x*. (See Appendix B: 1Scan Upgrade Instructions.)

# **Step 3. (Optional) Install the Kofax Card**

Power down the workstation. Follow the manufacturer's instructions for installing the Kofax Card, or a generic SCSI card.

#### **Step 4. Attach scanner**

Attach the scanner to computer or Kofax card.

# **Step 5. Power on the Workstation**

The OS Hardware Installation Wizard may display. Follow the instructions provided to install the Hardware device (Kofax Card or SCSI card).

During the installation process the following message may display:

## "...has not passed Windows Logo Testing"

You will be prompted to continue or to exit the installation. Click the Continue Anyway button.

# **Step 6. (Optional) Create source devices**

Use the Kofax Source Manager, located in the Windows Control Panel, to add and configure two new sources: "Scanning with image processing" and "Import with image processing."

The types of sources available from the Source Properties dialog box are dependent on the scanner model, hardware accelerators, and software engines that are installed and configured on your system. For example:

**Adrenaline hardware accelerator (such as an 650i or 850)** 

- Kofax Adrenaline hardware Import with image processing
- Kofax Adrenaline hardware Scanning with image processing

**Adrenaline Image Processing Engine** 

- Kofax software Import from disk with image processing
- Kofax software ISIS scanning with image processing

**Important** Do not remove the Kofax Software Input Source (no image processing) from the list of configured sources. 1Scan will *not* operate without this source.

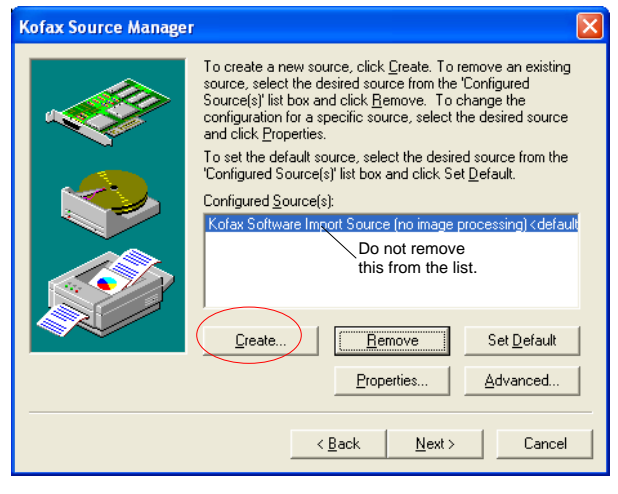

Use the following procedure to add a new source

1. Go to Start | Settings | Control Panel. Double click on the KSM (32-bit) icon.

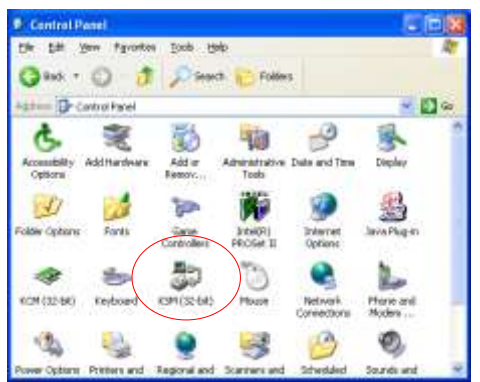

2. The Kofax Source Manager displays. Press Enter or click on Next.

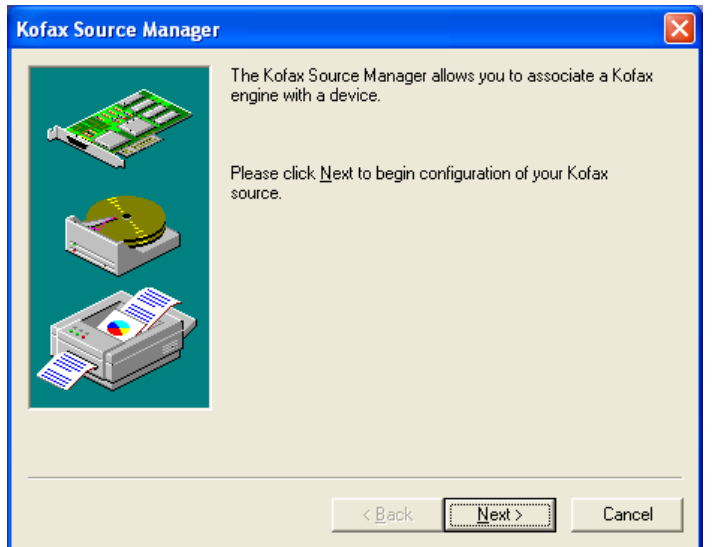

Click on the Create... button. The Source Properties 3. window displays.

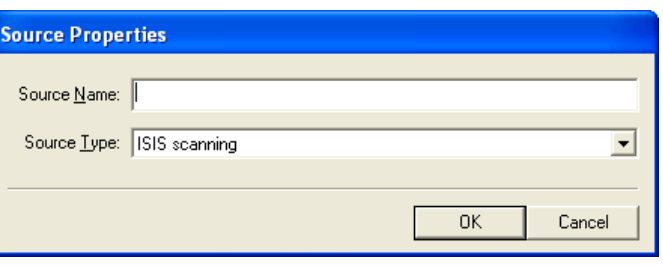

4. Use the down arrow to display the Source Type list box and select a Source Type.

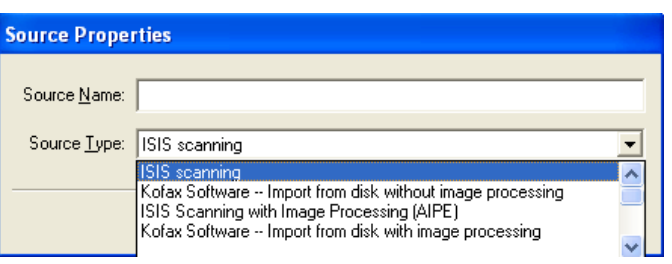

5. At Source Name, type an alias for the Source Type<br>you've selected. For example, for "Scanning with image processing," use "myScannerSource" and for "Import from disk with image processing," use "Disk import."

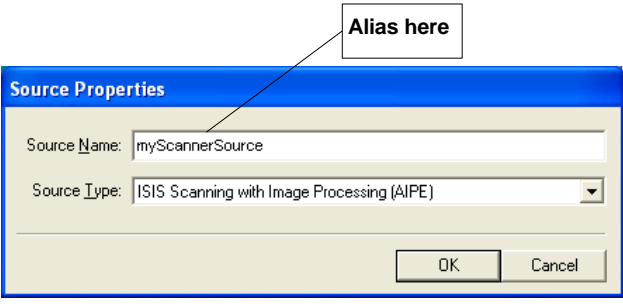

- 6. Press Enter or click on OK. The Select Scanner dialog box displays.
- 7. Click the down arrow to display a list of available scanners.

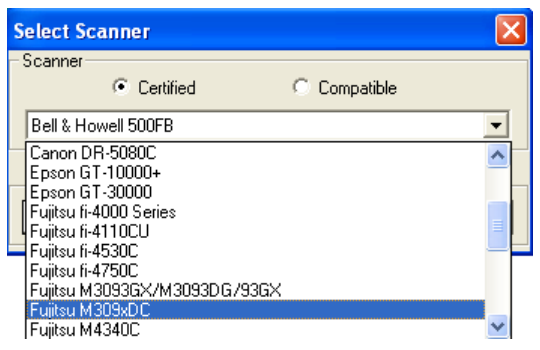

8. Press Enter or click on OK. The main Kofax Source Manager screen displays. The newly added source alias name is added to the list of available sources.

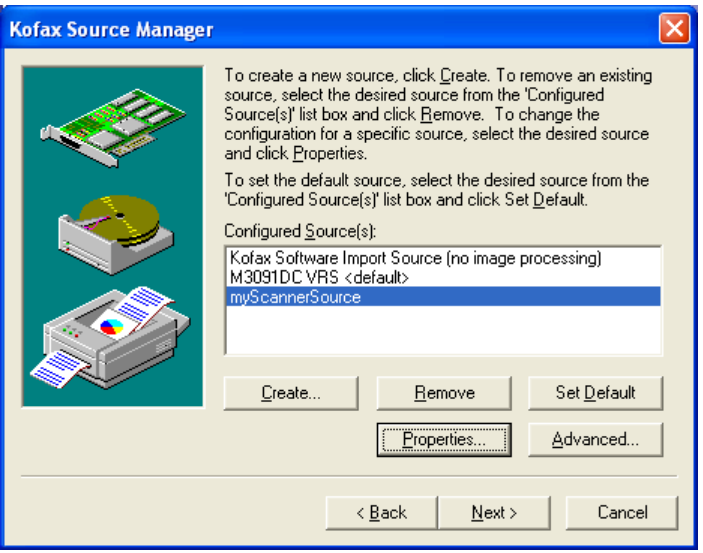

9. Set the newly added source to be the default scanner source. To do this, select the scanner source and click the Set Default button.

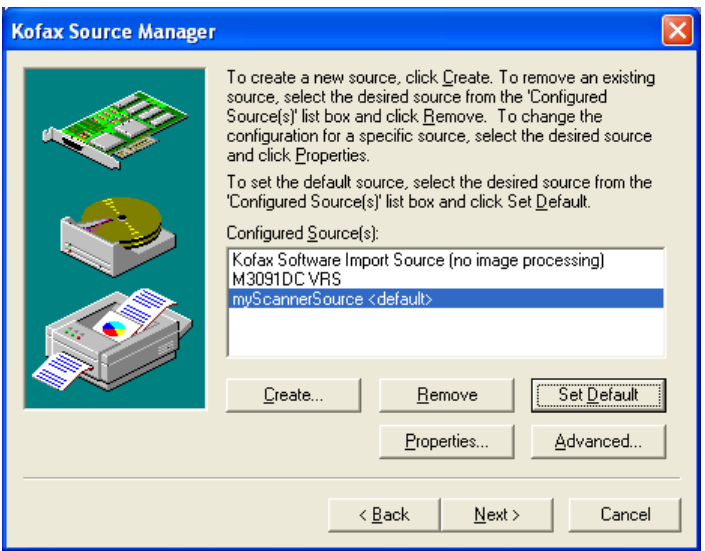

10. Click Next. The Kofax Source Manager displays the Kofax Image Products window.

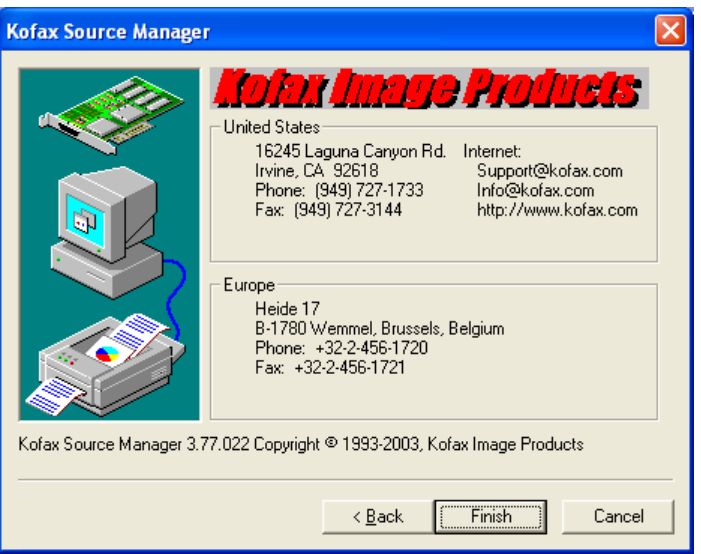

11. Press Enter or click on Finish. The scanner source configuration will be complete. If multiple scanner sources are required for this scan station then repeat Steps 3 through 11 for each required source.

> **Note:** Typically, a single scanning source is sufficient for most 1Scan configurations. However, if you anticipate using both a scanning source and disk mode processing source, then a separate source needs to be configured for disk mode processing. If configuring disk mode processing, use one of the "Import from disk" options in the Kofax Source Manager.

# **Step 7. Test Kofax Software Installation**

- 1. Select Start | All Programs | Kofax Image Controls | VCDEMO32P.EXE The VCDemo (32 bit) for ImageControls application displays.
- 2. Click Source | Scanner. A dialog box displays prompting you to confirm the source to use. The default source displays in the dialog box.
- 3. If you have set a default source (see Step 6), then click OK. If the source is accepted (no error message displays) then test scan an image.

4. Load a page into the scanner and click  $\blacksquare$  on the tool bar to test scan an image. If the test scan is successful then proceed to Step 8.

# **Step 8. Install the 1Scan Dongle**

1Scan software is protected by a hardware key or *dongle* attached directly to each scanning PC. The dongle contains information that is necessary for the execution of the 1Scan program as well as any purchased 1Scan options such as preindexing, barcode, and patch code reading.

The dongle **must** be installed at all times when 1Scan is running. Please note that not all possible combinations of dongle and peripheral devices have been tested; however, connecting other hardware (such as a CD-ROM reader) to the dongle is nonstandard and may cause 1Scan to be inoperative.

Connect the 1mage-supplied 1Scan dongle to the *USB port* on your computer.

# **Step 9. Install the 1Scan executable**

Use the following procedure to install the 1Scan software:

- 1 Insert the 1mage CD into a CD ROM drive on the PC.
- 2. If Autorun is enabled the 1mage splash screen will display. Click 1Scan to start the 1Scan installation.

If Autorun is not enabled go to Run... from the Start Menu. Click Browse. A browse dialog box will display. Browse to the drive and directory where the 1Scan setup is stored. The 1Scan setup.bat file will be located in the \\Client\1Scan\ directory on the 1mage CD.

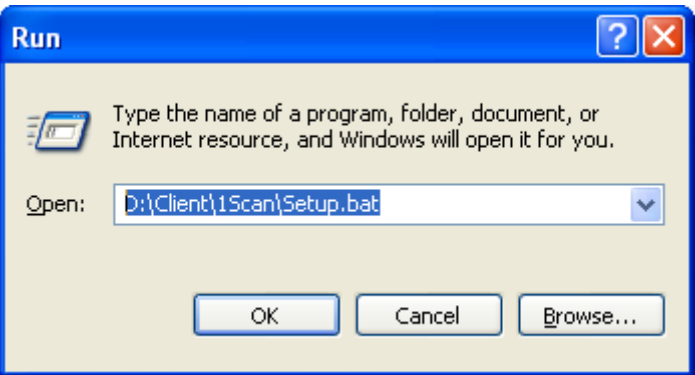

3. The software initializes itself and displays the 1Scan Setup window.

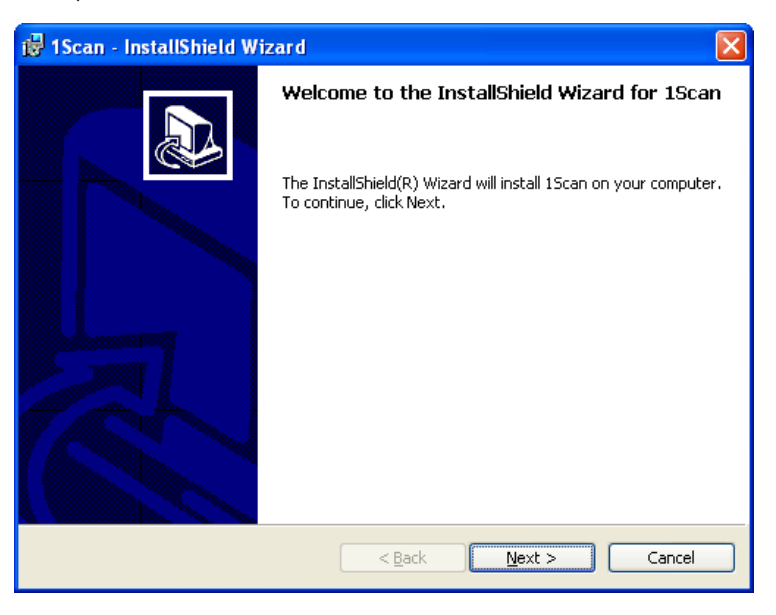

Make sure all other applications are closed and then press Enter or click on Next to begin the installation. 4. The Customer Information dialog box displays. Enter your User Name and Organization name.

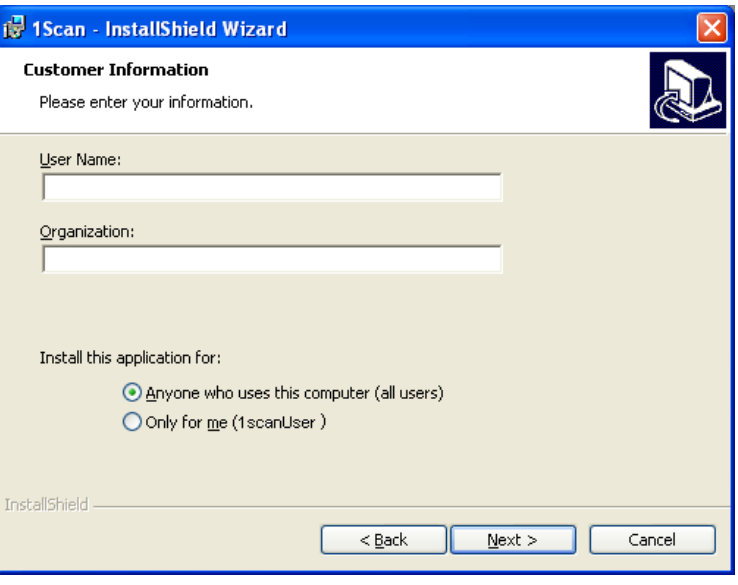

#### Press Enter or click Next.

5. The Setup Type dialog box displays.

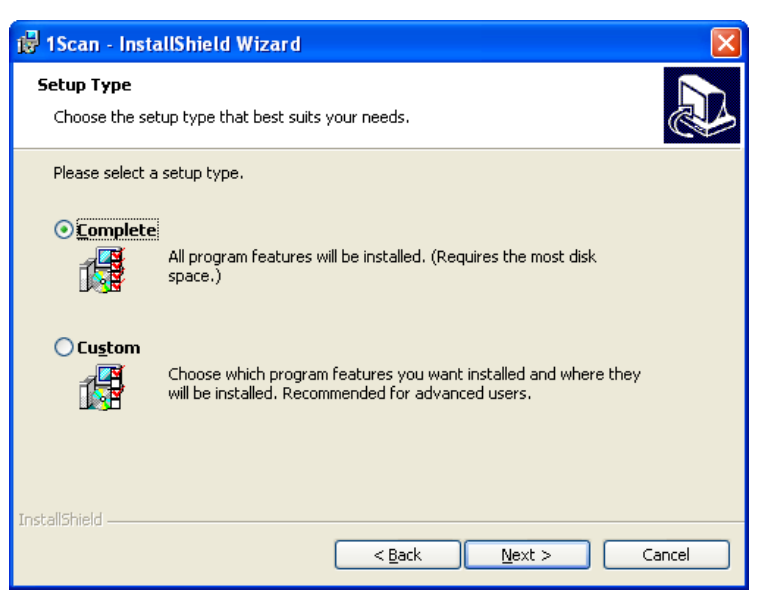

Select Complete unless you require 1Scan to be installed in a different directory than the default (C:\Program Files\1mage Software\1Scan\). Press Enter or click Next.

6. The Install Shield Wizard is now ready to install the program. If you wish to review any of your settings before installing 1Scan, click the Back button to review or change any of your installation settings.

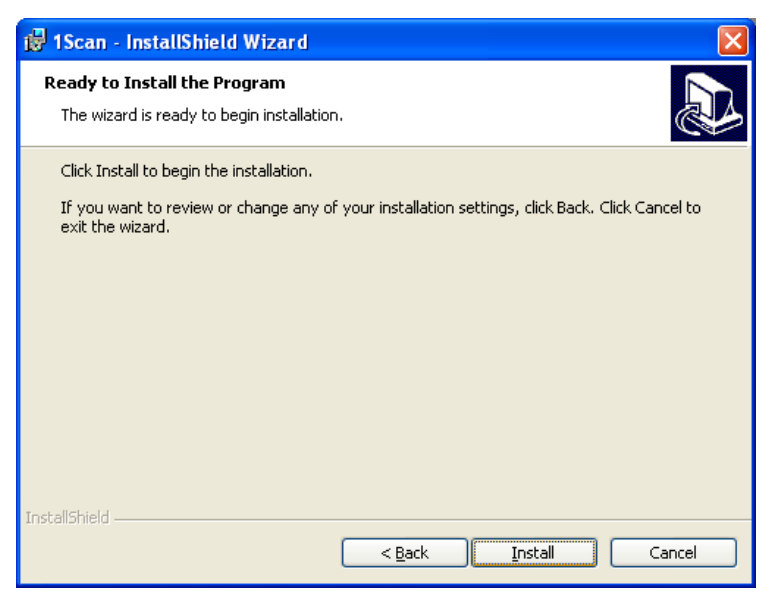

Click Install to proceed with the 1Scan installation.

7. While the program installs a program installation status bar displays.

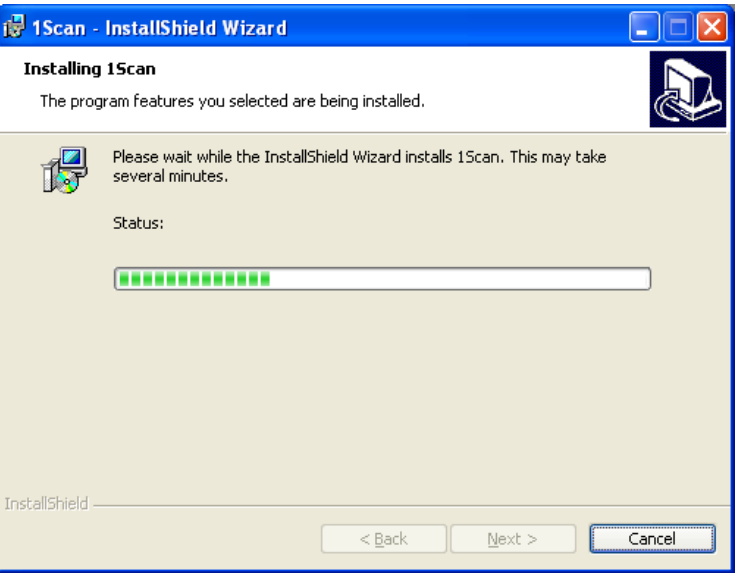

8. Once the installation is complete the following screen displays confirming that installation is complete:

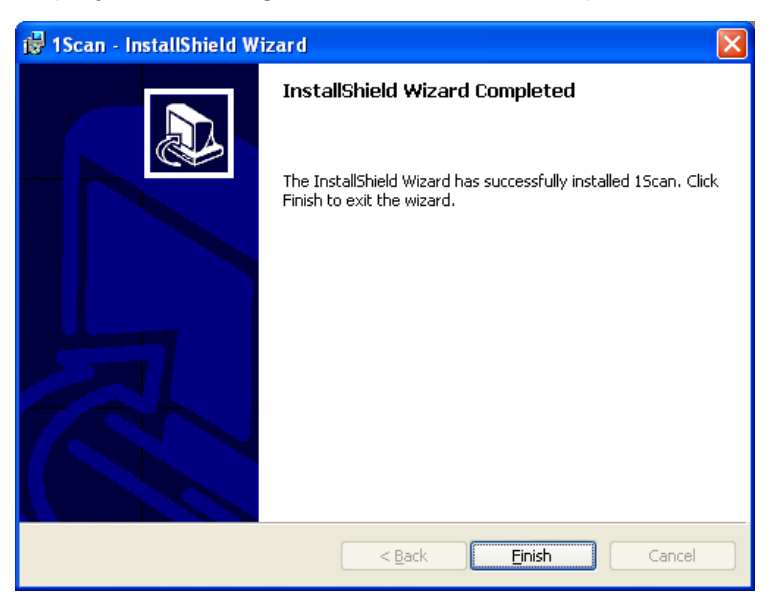

Click Finish to close the 1Scan InstallShield Wizard.

# **Step 10. Create 1Scan Capture Directory**

1Scan requires a scan capture directory to be defined in order to store scanned images. This directory may reside locally on the scanning workstation or it may use the 1MAGE.SCANIN directory on the image server. The scan capture directory may be created on any machine that is accessible to the scanning workstation via Windows/Samba network connection or via NFS.

The decision as to where to create the scan capture directory depends on the imaging solution you choose. This directory should be on a partition that is large enough to handle the potentially large volume of un-indexed images that may be required by your imaging solution.

The actual path to the scan capture directory is required in Step 11: Configure ToolScan

# **Step 11. Configure ToolScan**

Tool Scan must be configured before you begin using 1Scan. The settings defined by Tools Scan are required by 1Scan and are stored in the 1scan.ini file.

Unless this is a re-installation and you have saved an old 1scan.ini file, the 1scan.ini file is created the first time Tool Scan is saved. Since 1Scan uses the 1scan.ini file for program and scanner settings that reflect your preferences, you must configure

Tool Scan before you begin using 1Scan.

See the 1Scan User Manual for complete information on configuring Tool Scan.

# **Appendix A: Troubleshooting**

## Receive "1Scan hardlock is not installed" error when starting 1Scan

Microsoft has confirmed that communications on a dongle installed on a PC running the Windows family of operating system can fail because of changes in the NTVDM.EXE file. 1Scan is delivered on the 1mage Software CD with a script that will automatically correct this error.

However, should this error occur complete the following steps:

Note: The following steps assume that "D:\" is your CD-ROM drive. If this is not the case then substitute the correct CD-ROM drive letter in place of "D:\".

- 1. Load 1mage Software CD into the CD-ROM drive.
- 2. Click Start | Run.
- 3. Click Browse button.
- 4. Browse to the \\Client\1Scan directory on the 1mage CD.
- 5. Select the file named Hldrv32.exe.
- 6. Click OK. A path similar to the following should appear in the Run field: "D:\Client\1Scan\Hldrv32.exe"
- 7. Click OK. The Hldrv32.exe program will be correctly installed for Windows 2000 or XP.

**Runtime error 339 when starting 1Scan**

When 1Scan is installed and started without first installing the Kofax drivers the following error message will display:

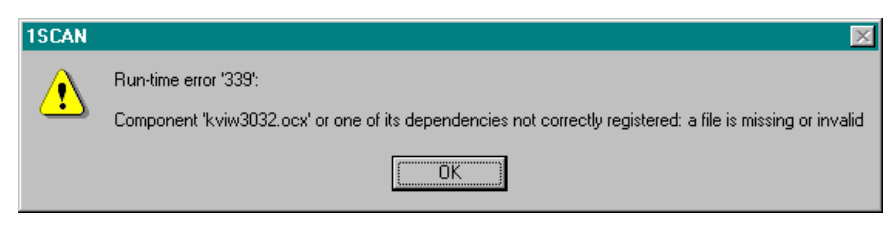

This error will occur if the Kofax drivers have not been installed. See Steps 1 and 2 on page 3 for instructions on installing the Kofax drivers.

# **Appendix B: 1Scan Upgrade Instructions**

# **To de-install 1Scan**

- 1. Save your 1scan.ini file so that it can be used with your new release of 1Scan. This file contains program and scanner settings that reflect your current choices; if it is removed from your system, you will need to manually re-create all 1Scan and Tool Scan settings.
- 2. Go to Start | Control Panel | Add/Remove Programs.
- 3. Select 1 Scan and click on the Add/Remove... button. The system removes 1Scan from your PC.

If you will not be updating your Kofax accelerator card, just restart your computer after you've removed 1Scan and go to Step 9 of this Installation manual to re-install the 1Scan application.

**To remove Kofax Image Controls (after upgrading a Kofax card)**

- 1. Go to Start | All Programs | Kofax Image Controls.<br>2. Double click Uninstaller.
- 2. Double click Uninstaller.
- 3. Follow the instructions provided by the Kofax Uninstall wizard.
- 4. Once the Kofax Image Controls has been removed then follow the instructions provided in the Installation procedures section of this document to reinstall the Kofax Image Processor and 1Scan.